Министерство образования и науки Российской Федерации Федеральное государственное бюджетное образовательное учреждение высшего образования «САНКТ-ПЕТЕРБУРГСКИЙ ГОСУДАРСТВЕННЫЙ МОРСКОЙ ТЕХНИЧЕСКИЙ УНИВЕРСИТЕТ»

*Кафедра компьютерной графики и информационного права*

РАКОВ ВИКТОР ЛЕОНИДОВИЧ

## ПОСТРОЕНИЕ ВИДОВ, РАЗРЕЗОВ и СЕЧЕНИЙ

*Методические указания*

*для выполнения самостоятельной работы*

Санкт-Петербург 2020

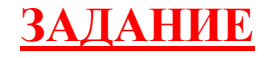

#### **По одной заданной проекции детали построить:**

- ◯ 3D-модель детали (цилиндр с вырезами) рис. 1 и рис. 2;<br> <u>accounaтивный чертеж летали</u> с разрезами и размерами (тр
- ассоциативный чертеж детали с разрезами и размерами (три основных вида и аксонометрия) рис. 3.

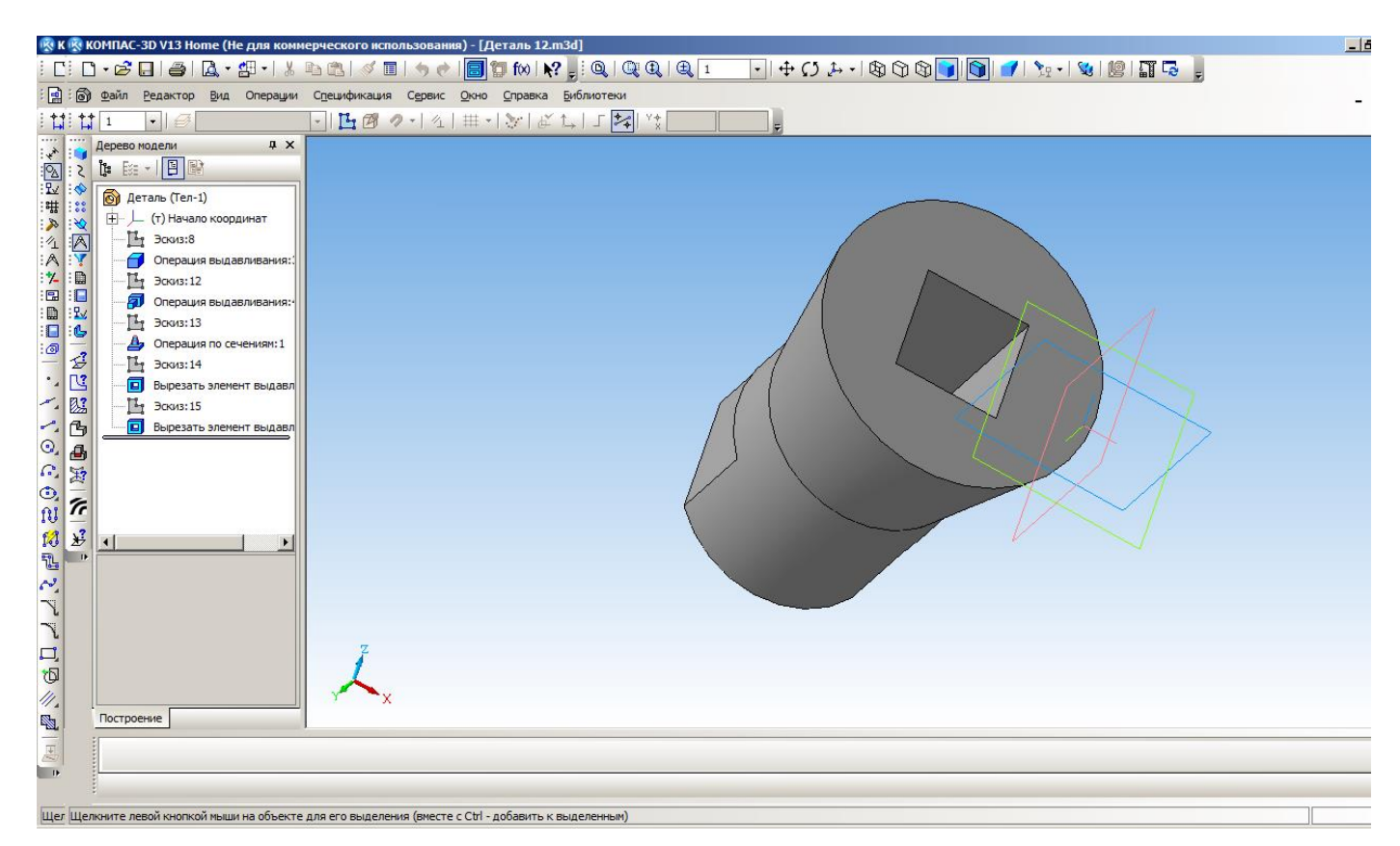

Рис. 1. Модель детали

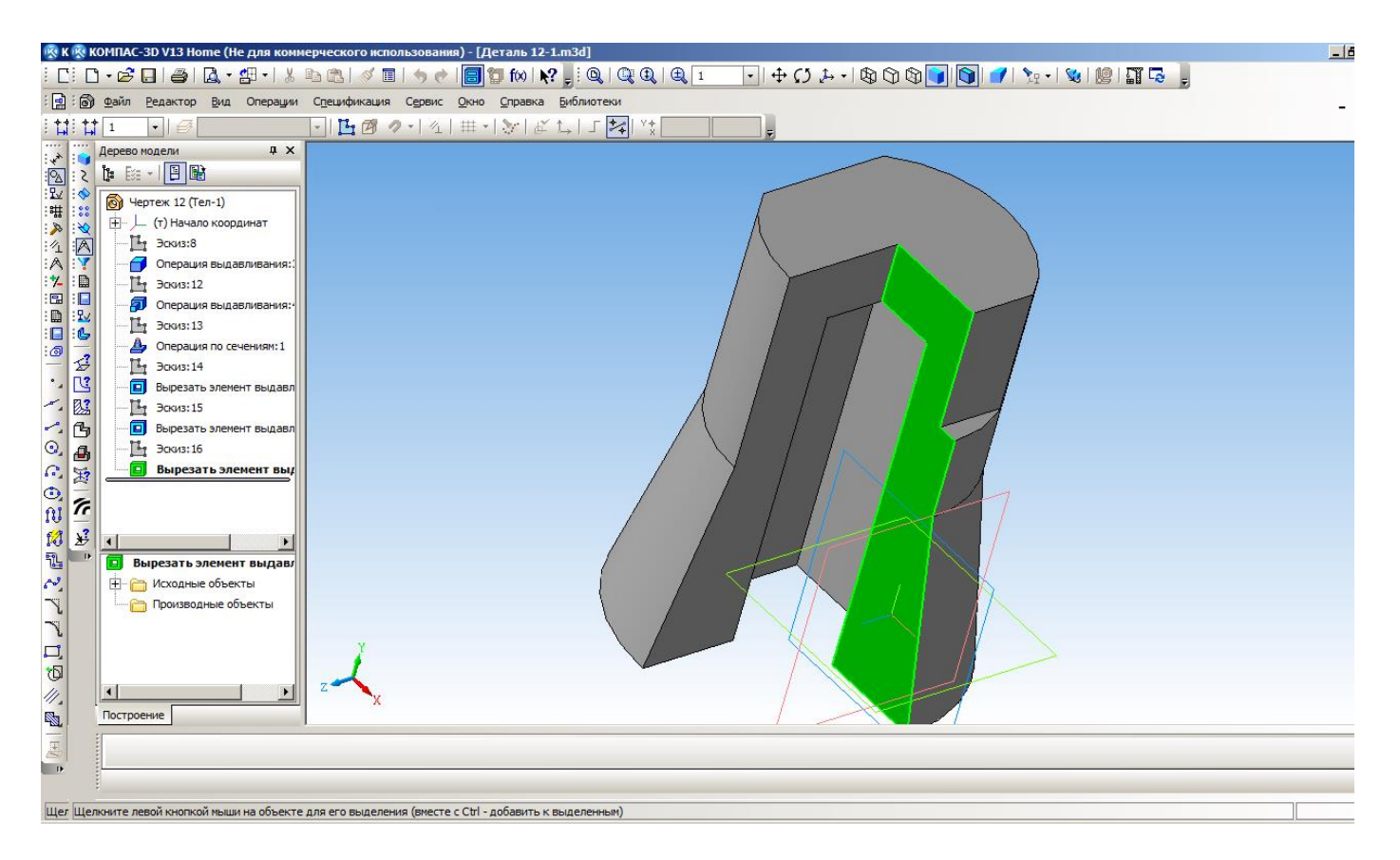

Рис. 2. Модель детали с вырезом четверти

**Построение ассоциативных видов**

Компактная модель: **Виды — Стандартные виды — Схема —** выбрать 3 вида и аксонометрию**.**

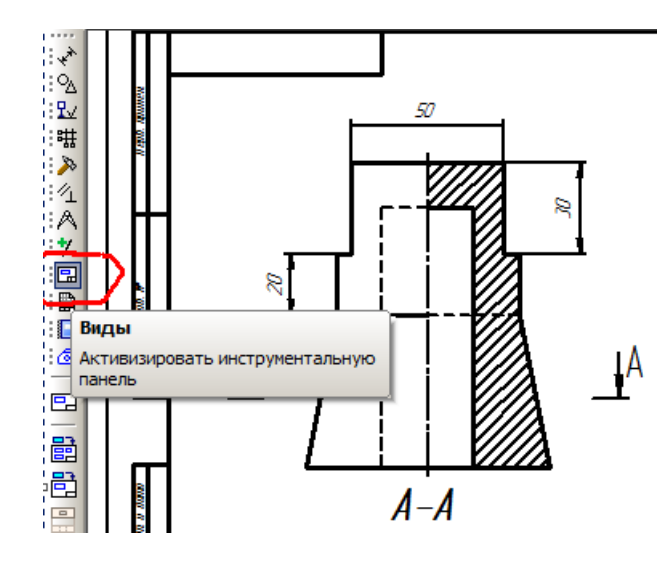

Иногда на чертеже не надо иметь сразу три стандартных вида (спереди, сверху, слева). Для построения последовательно отдельных видов необходимо выполнить следующую последовательность команд:

- Активный модуль **Чертеж.**
- **-** Для построения главного вида (спереди) детали активировать на панели **Виды** команду **Произвольный вид.**
- Выбрать 3D модель**.**
- Выбрать масштаб вида.
- Зафиксировать вид на чертеже. Будет создан **Вид 1** с записью в системном окне **Состояние видов**.
- Для создания вида слева если надо выбрать на панели **Виды** команду **Проекционный вид**.

- Сделать активным главный вид для этого в окне **Состояние видов** выбрать **Вид 1**( при перемещении по видам изображение на чертеже выделяется цветом).

- Щелкнуть по изображению главного вида и отвести фантом изображения в сторону (влево) и зафиксировать его. Будет создан вид слева

- **Вид 2**. Масштаб вида слева будет тем же, что и у главного вида.

- Аналогично если надо строится вид сверху. Для него будет создан **Вид 3** в системном окне **Состояние видов**.

#### **Построение разрезов на видах**

#### **Разрез главного вида:**

Сделать главный вид активным – выбрать в окне видов **Вид 1**.

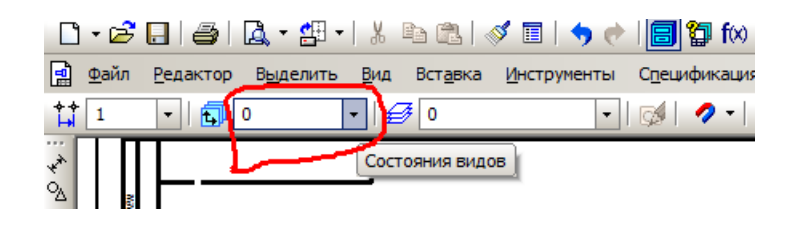

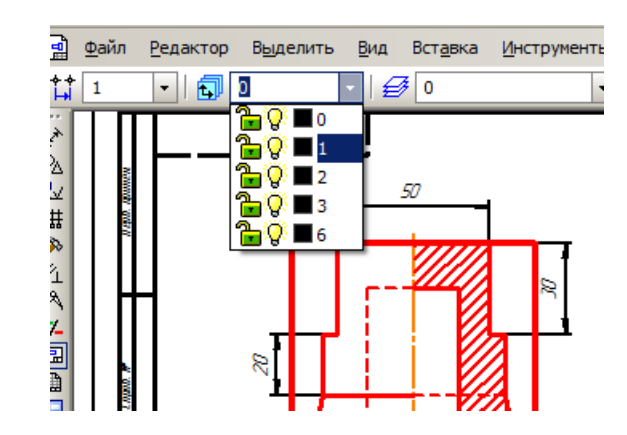

- Перейти на панель инструментов **Геометрия** и вызвать команду **Прямоугольник по двум точкам**.
- В списке стилей линий панели **Свойств** выбрать стиль **Для линии обрыва.**
- Создать на чертеже главного вида прямоугольник обозначающий рассекаемую область главного вида.
- Вернуться на панель **Виды**.
	- Вызвать команду **Местный разрез**.

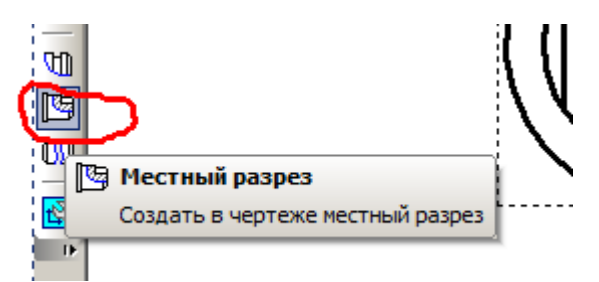

- Указать созданный прямоугольник в качестве замкнутой области для разреза. Отвести курсор в сторону (направо и внутрь вида слева). Появится вертикальная линия, связанная с курсором, для указания места положения секущей плоскости.

- На виде слева указать положение секущей плоскости например, совпадающей с осью симметрии вида слева.
	- Зафиксировать положение секущей плоскости. Разрез на главном виде будет выполнен.

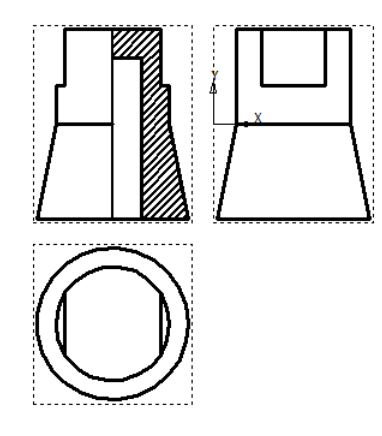

#### **Разрез вида слева:**

- Сделать активным вид слева **Вид 2**.
- Перейти на панель инструментов **Геометрия** и вызвать команду **Прямоугольник по двум точкам**.
- Создать на чертеже вида слева прямоугольник обозначающий рассекаемую область вида.
- Вернуться на панель **Вид**.
- Вызвать команду **Местный разрез**.

- Указать созданный прямоугольник в качестве замкнутой области для разреза. Отвести курсор в сторону (налево и внутрь главного вида). Появится вертикальная линия, связанная с курсором, для указания места положения секущей плоскости.

- На главном виде указать положение секущей плоскости – например, совпадающей с осью симметрии главного вида.

Зафиксировать положение секущей плоскости. Разрез на виде слева будет выполнен.

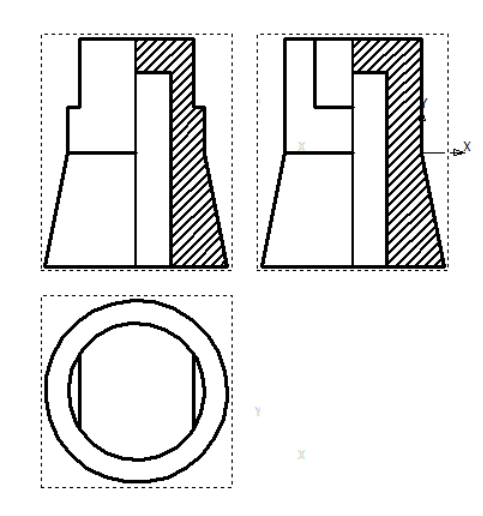

### **Разрез вида сверху:**

- Сделать активным вид сверху – **Вид 3**.

- Перейти на панель инструментов **Геометрия** и вызвать команду **Прямоугольник по двум точкам**.

- Создать на чертеже вида сверху прямоугольник обозначающий рассекаемую область вида.

- Вернуться на панель **Вид**.

- Вызвать команду **Местный разрез**.

- Указать созданный прямоугольник в качестве замкнутой области для разреза. Отвести курсор в сторону (вверх и нутрь главного вида ). Появится горизонтальная линия, связанная с курсором, для указания места положения секущей плоскости.

- На главном виде указать положение секущей плоскости.

Зафиксировать положение секущей плоскости. Разрез на виде сверху будет выполнен.

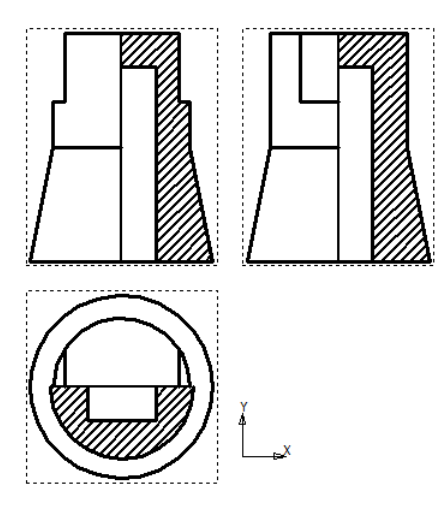

После выполнения разрезов нанести размеры. В результате задание будет выполнено (рис. 3).

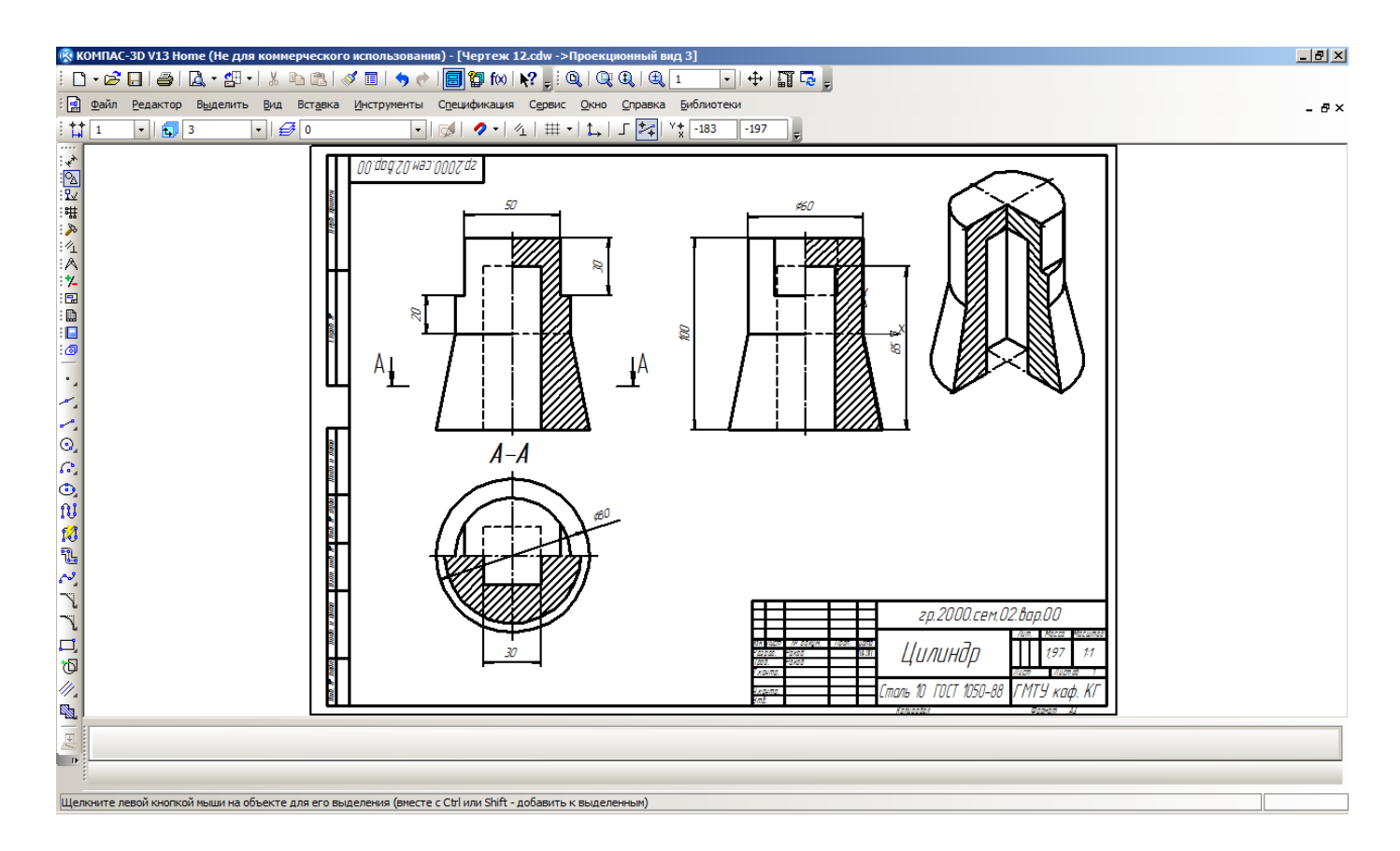

Рис. 3. Ассоциативный чертеж детали с разрезами

**На проверку представить:** файл чертежа — рис. 3

**Выполнение на чертежах видов, разрезов и сечений должно соответствовать стандарту: ГОСТ 2.305-68**

# ВАРИАНТ 6вариант 6

Вид сверху

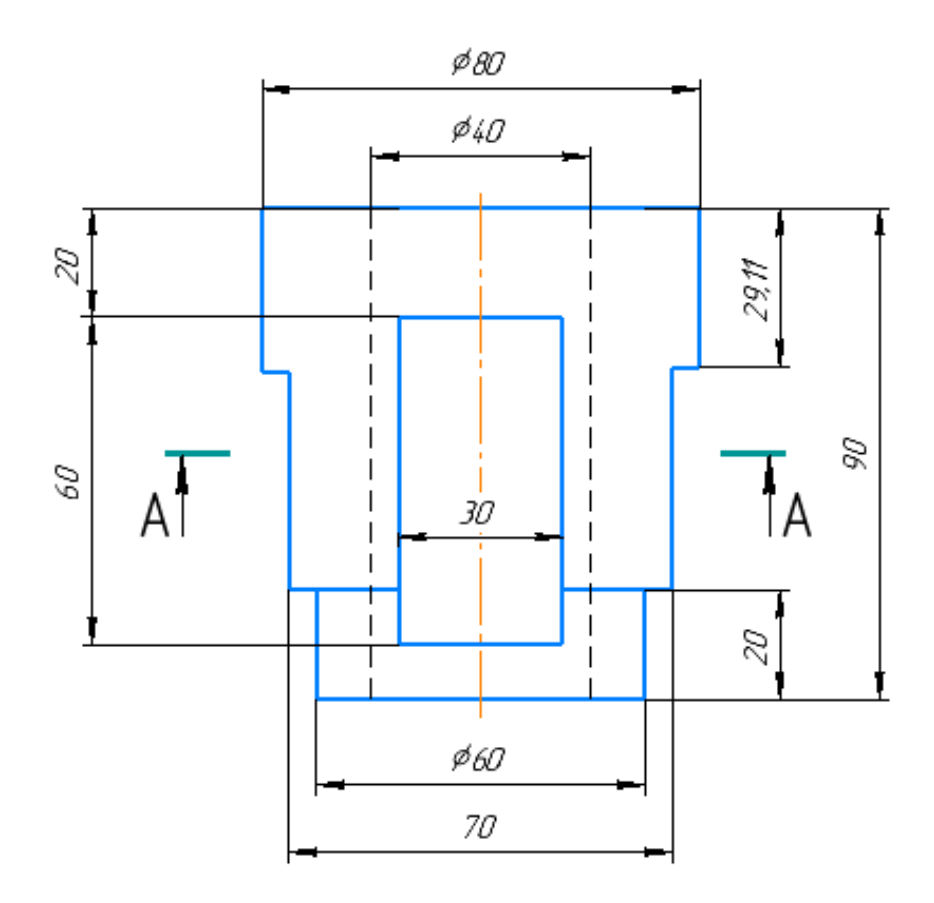